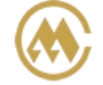

中外运集装箱运输有限公司 SINOTRANS CONTAINER LINES CO., LTD.

# **支付订单与发票查询**

查询类型下拉表选择后,输入发票号码/提单号/支付订单号/对账单号,或者按照提交支付订单的时间段检 索,可以查看相关提单号支付状态和开票信息,提供支付订单、分票清单和流水单下载。 如申请开具的 是电子发票,可在"开票状态"列点击【电子发票下载】获取电子发票。如"待付款"状态,提供"网上 支付"快速入口。

### ※程序入口

- 1) 通过网厅主页:支付与发票 → "支付订单与发票查询"
- 2) 通过网厅主页:网站地图 → 一级菜单:支付&开票 → "支付订单与发票查询"
- 3)在途径 1 或 2 到达页面后, 点击右上角爱心收藏该页面, 再次登录可在【我的工作台】内快速跳转

#### ※筛选方式

①支付订单申请时间段 ②发票号码 (3) 提单号 ④支付订单号(支付相关提交发票申请或者网上支付后产生的流水号) ⑤对账单号(上海口岸客户航次账单邮件内的账单号)

#### ※查询方法

1)选择您的查询方式,点击"查询"。

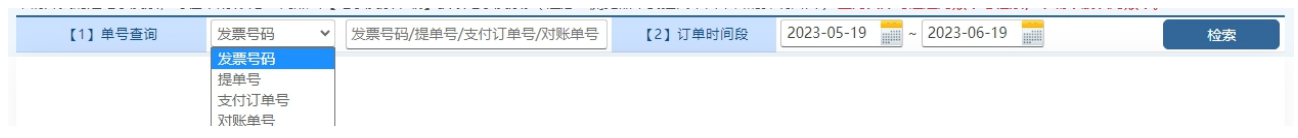

如不填写具体号码,则默认按照订单时间段检索。

1) 可以查看到相应的发票号清单,标注订单 ID、金额、币种、支付状态、开票状态、发票号码、申请开 票单位、税号、开票日期及备注。

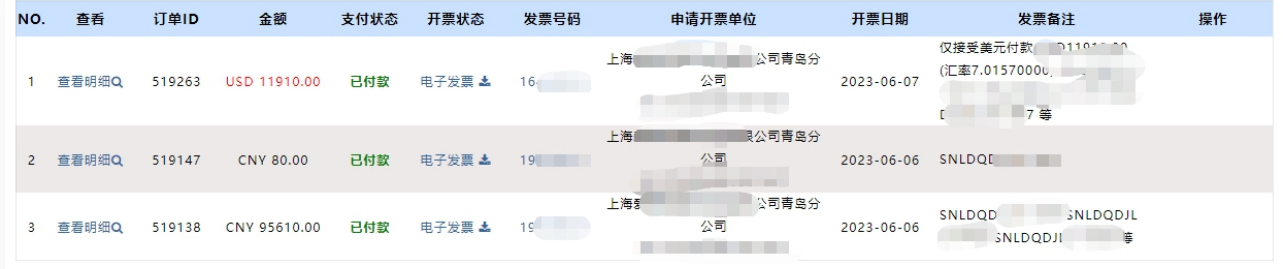

注: 绑定本登录账号申请的支付订单, 可点击查看费用明细, 及导出清单pdf/excel文件

提示:上海口岸客户航次账单邮件内的账单号,按照此方式检索提供对账单明细 excel 表格下载。

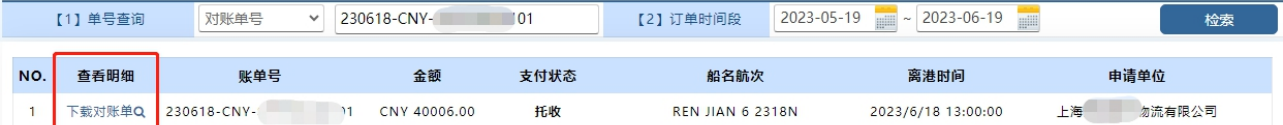

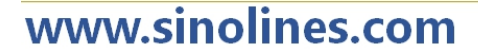

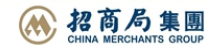

**SINOLINES E-BUSINESS** 

清单内有很多功能:

1、可点击"查看明细"了解最细分的清单。

中外运集装箱运输有限公司

SINOTRANS CONTAINER LINES CO., LTD.

- 2、如果电子发票有记录,会在开票状态列出现"电子发票"字样,点击即可生成发票 pdf 文件。
- 3、如有提单号查询,同一票提单号开多张发票,可以点击具体发票号查询清单明细。
- 4、如果是网上确认费用和发票信息,但是未付款。等到需要付款时,可在此处找到相应订单,点击"线 上支付"进入网银 B2B。 或者在未付款状态下可取消订单。

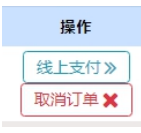

2) 费用清单列出所有费用明细(船名航次、费用名称、费用代码、单价、数量、金额、币种等),最下 方有费用合计数。

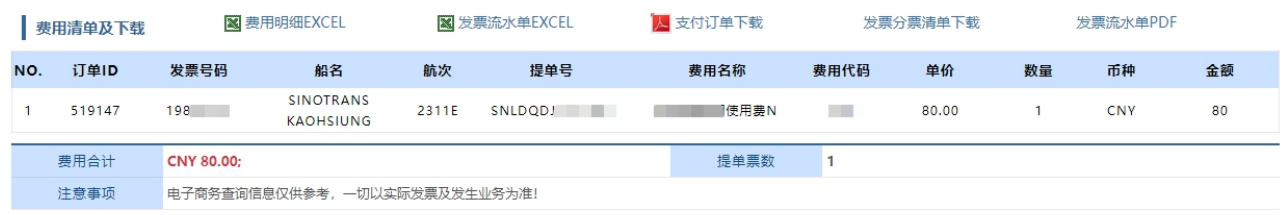

- 3) 提供多种表格下载:
- ①费用明细 EXCEL
- ②发票流水单 EXCEL
- ③支付订单 PDF
- ④发票分票清单 PDF
- ⑤发票流水单 PDF

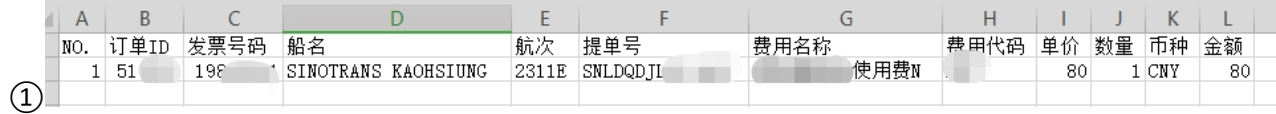

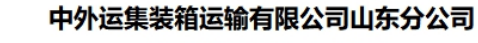

发票费用流水清单

SHEET NO.: 1 OF 1

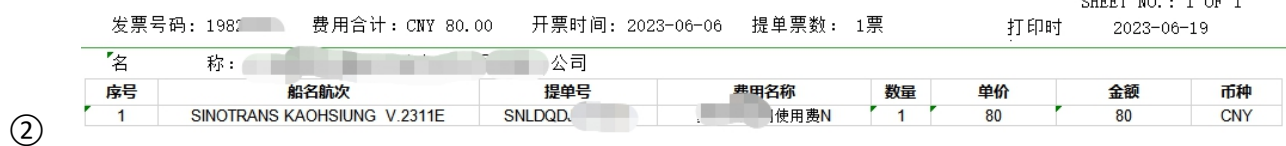

www.sinolines.com

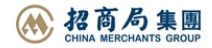

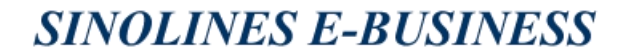

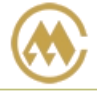

中外运集装箱运输有限公司 SINOTRANS CONTAINER LINES CO., LTD.

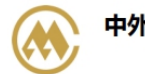

中外运集装箱运输有限公司 天津分公司 费用支付确认单

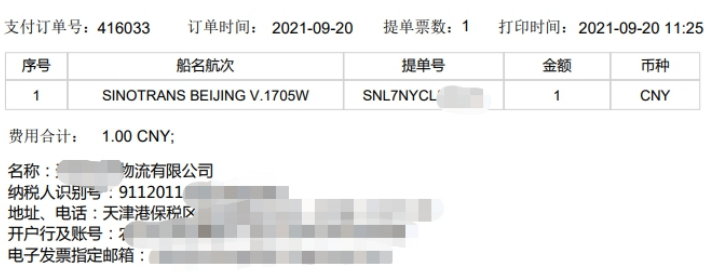

 $\circled{3}$ 

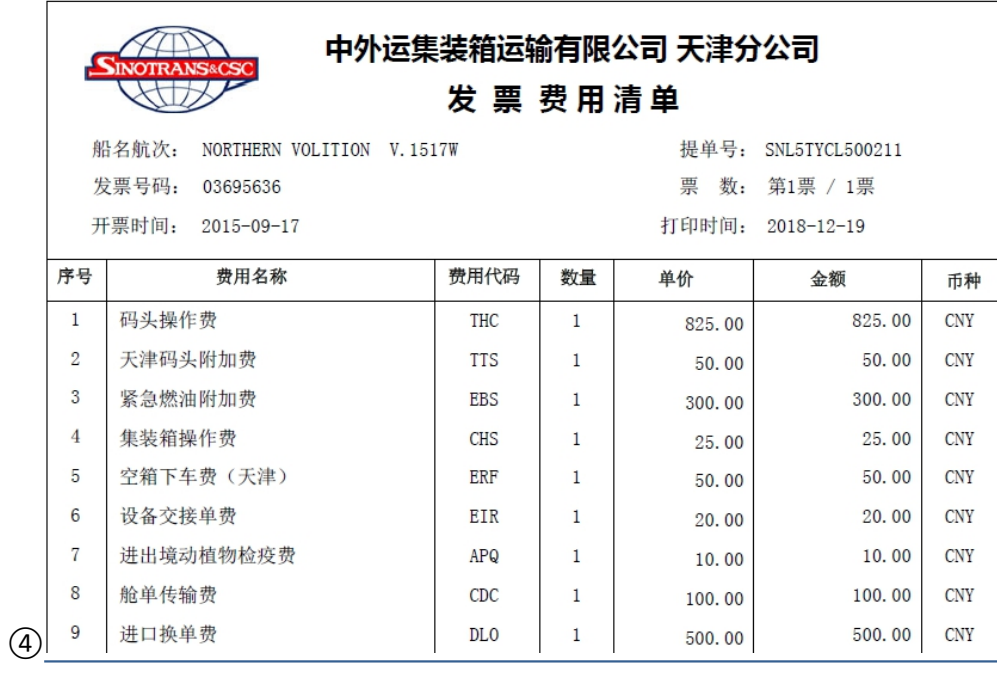

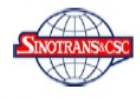

## 中外运集装箱运输有限公司 天津分公司

发 票 费用流水清单

发票号码: 03695636 费用合计: 1880.00 CNY 开票时间: 2015-09-17 提单票数: 1票

SHEET NO.: 1 OF 1 打印时间: 2018-12-19

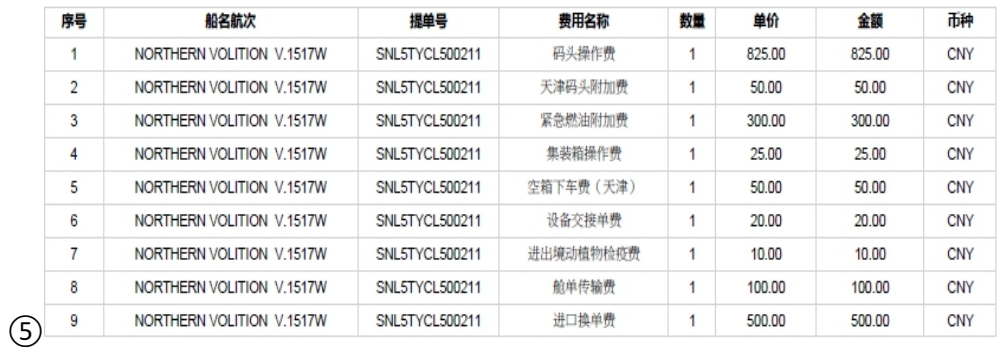

www.sinolines.com